Welcome to the plug and play & renaming zones &<br>ource setup for an Axium Mini4 or AX-1250 Amplifier  $\overline{A \otimes Y}$  U source setup for an Axium Mini4 or AX-1250 Amplifier with the AX-AMM Media Manager.

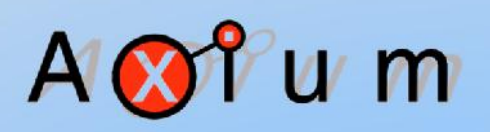

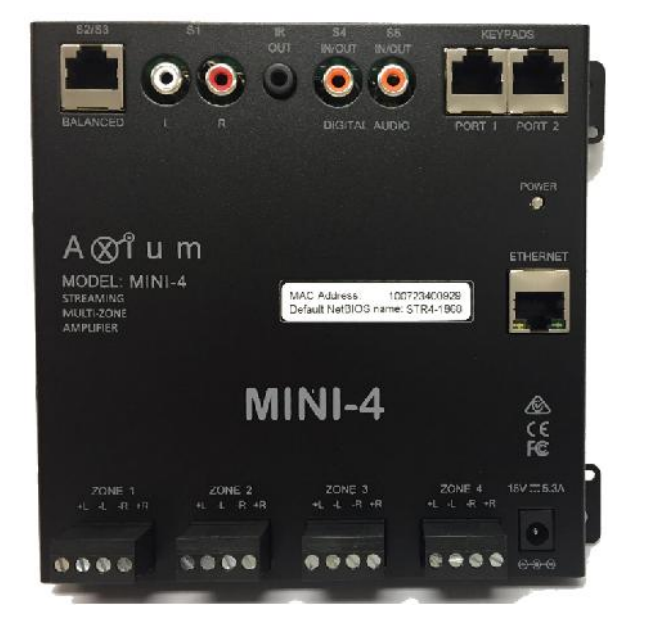

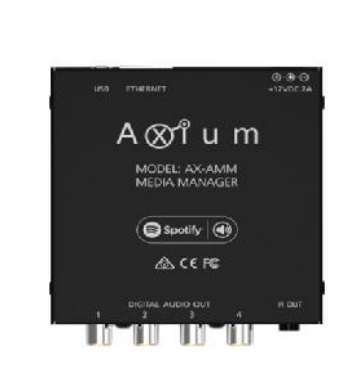

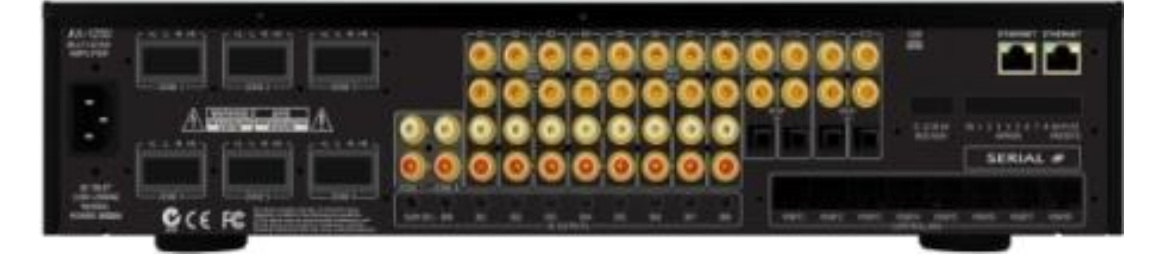

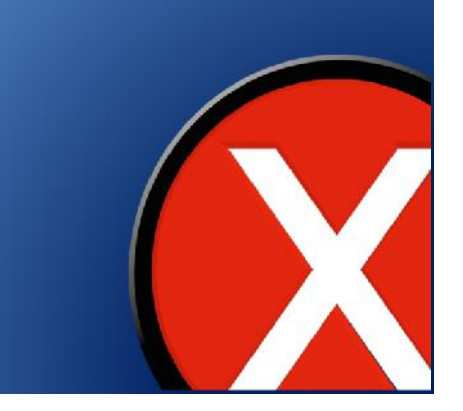

Your Mini 4, AX-1250 amplifier and AX-AMM need to be connected to the same Network.

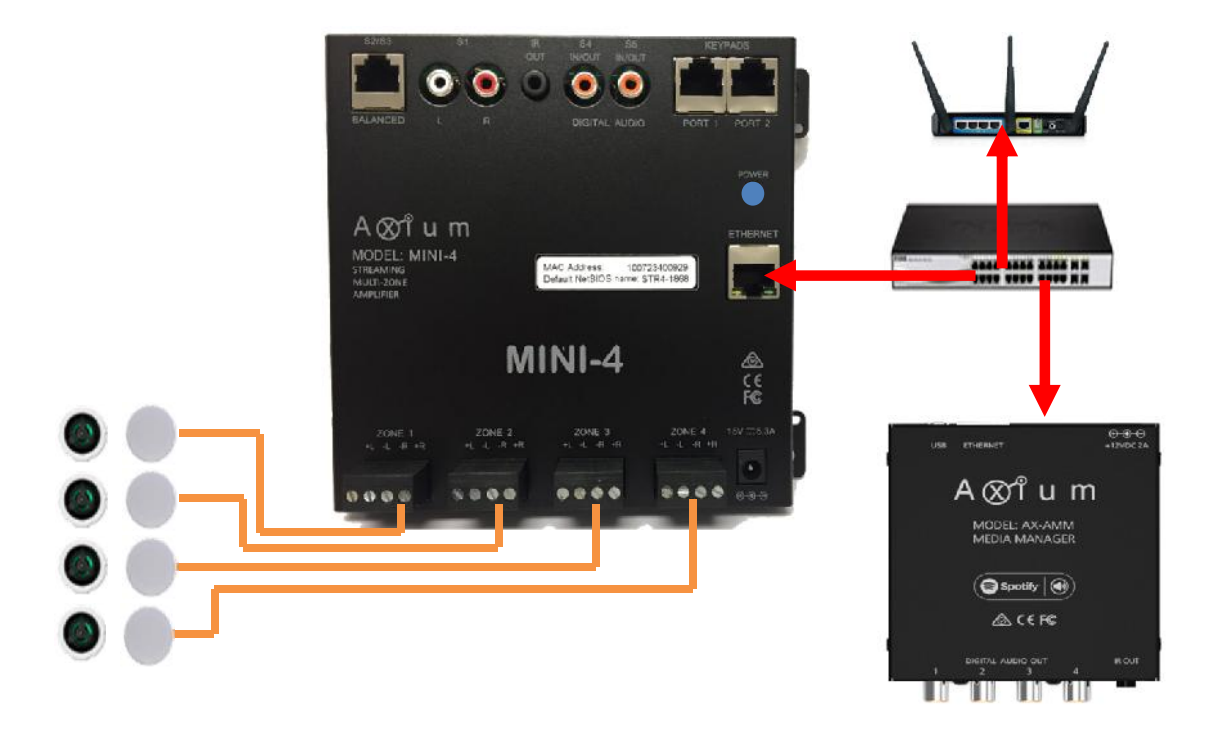

There is no physical connection required between Axium amps and AMM

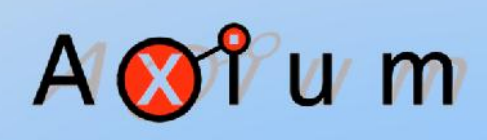

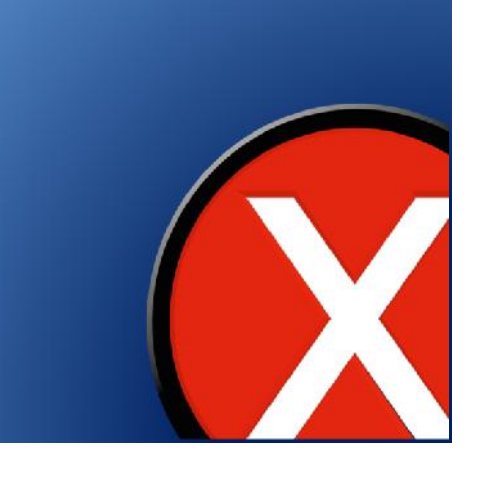

Download the Free Axium app onto your mobile device, Navigate to either Google Play or the Apple App store and search for Axium.

The paid version is for systems without Axium hardware.

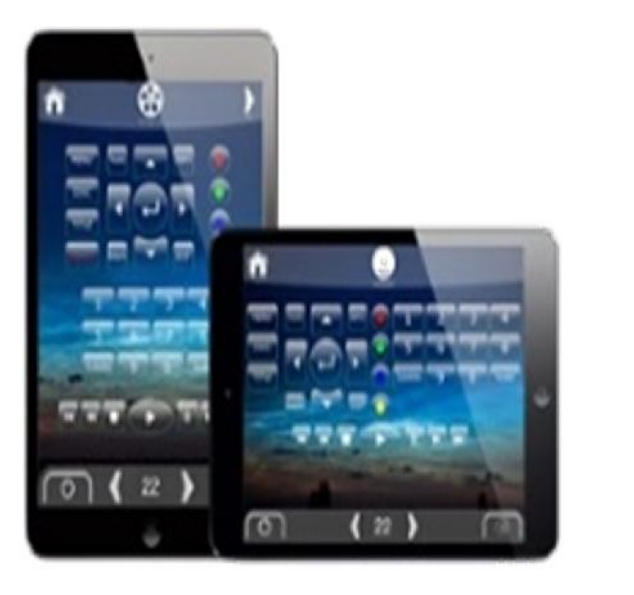

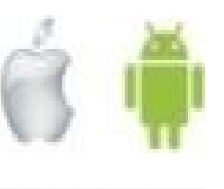

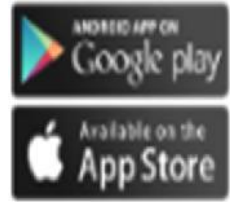

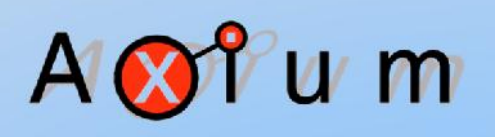

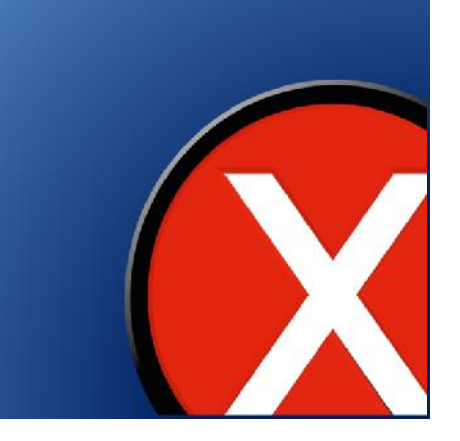

Once discovered, select Install

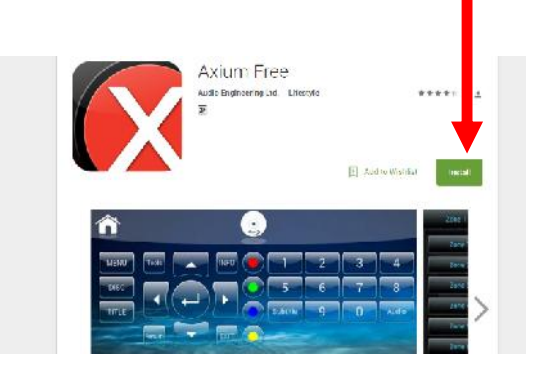

The app will self detect the Axium components on the network and prepopulate your device with a self discover mobile template, scaled to the  $\bigcirc$   $\mathbb{Z}_{\text{one 4}}$ <br>mobile dovise in this case the 4 zeros mobile device, in this case the 4 zones from a Mini4. When not connected to a network a user can run the demo mode.

After installation launch the Axium app icon on your device.  $A \otimes I$ um Zone 1  $S<sub>1</sub>$ Zone 2  $S<sub>1</sub>$ Zone 3  $S<sub>1</sub>$  $S<sub>1</sub>$ 

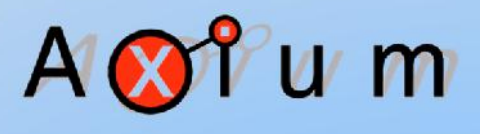

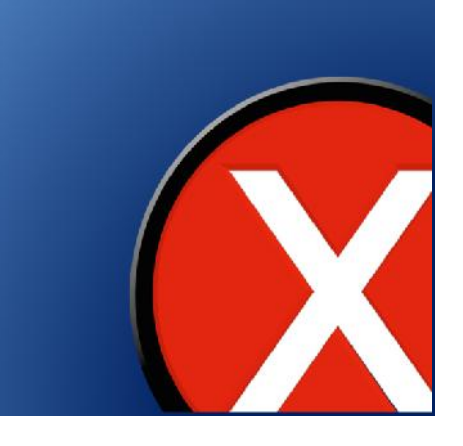

Press the S1 (source 1) label for Zone 1

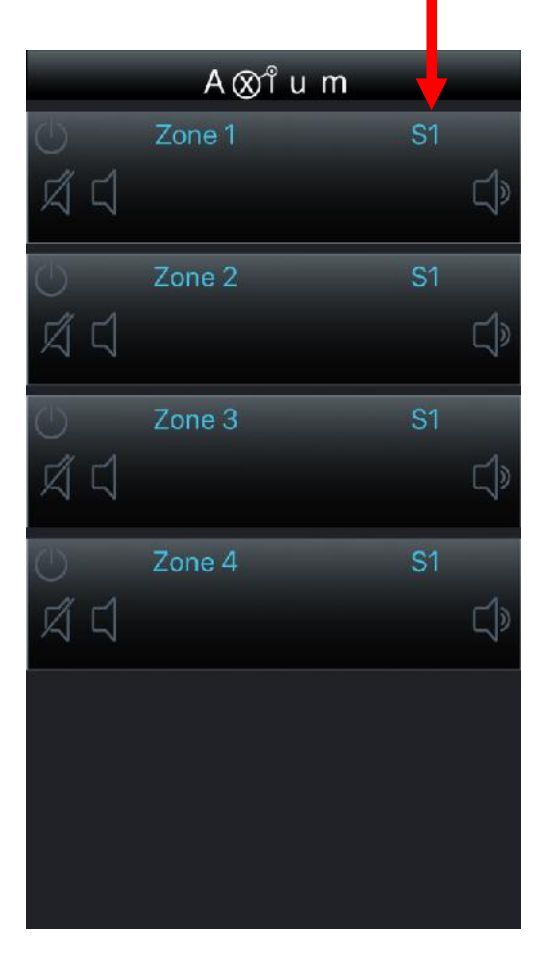

In this case you can see the AMM  $\bigcap$ sources and the 8 available network streams from the Media Manager These are available in all zones.

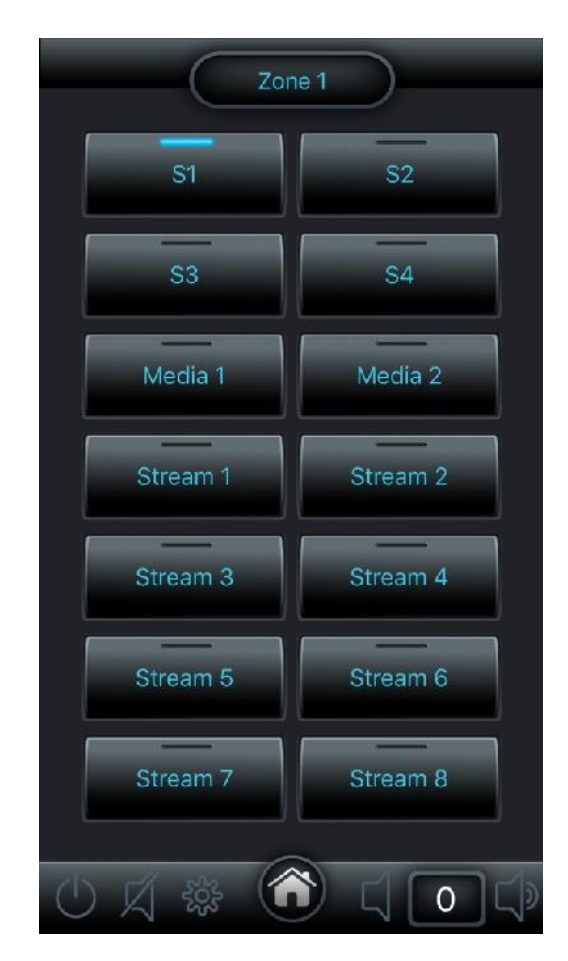

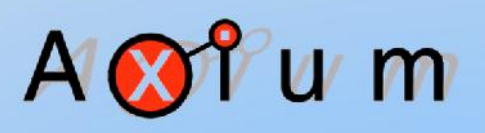

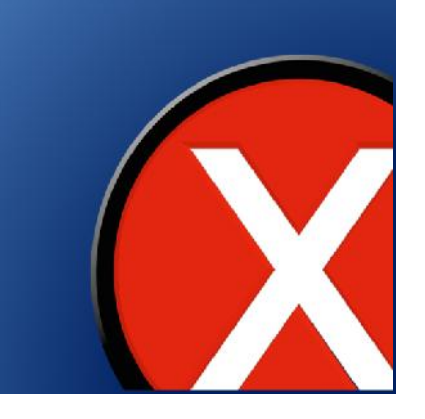

To start listening to say TuneIn or music from your mobile device, select a stream, in this example Stream 1

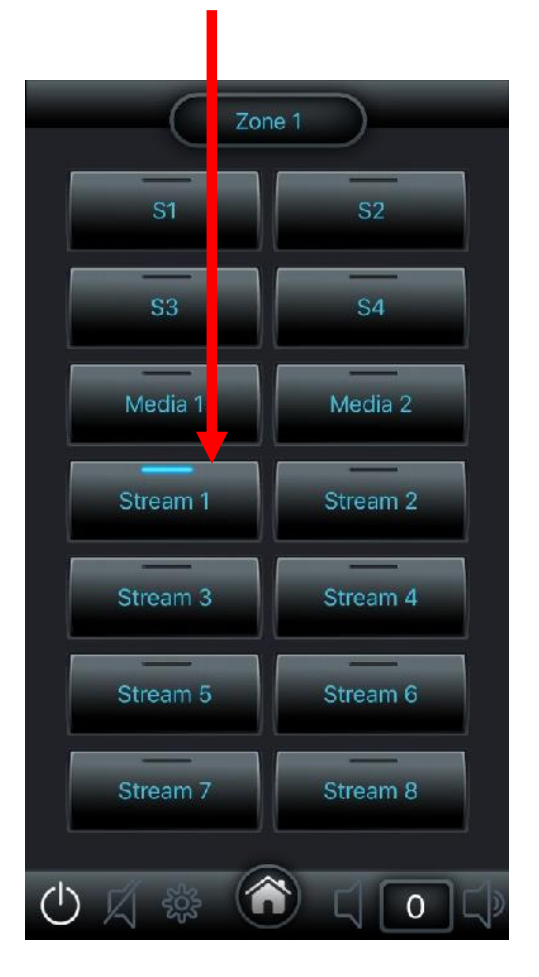

The window below will appear allowing you to make your selection from the menu for the music you want to play. Select from the prompts that appear after your selection.

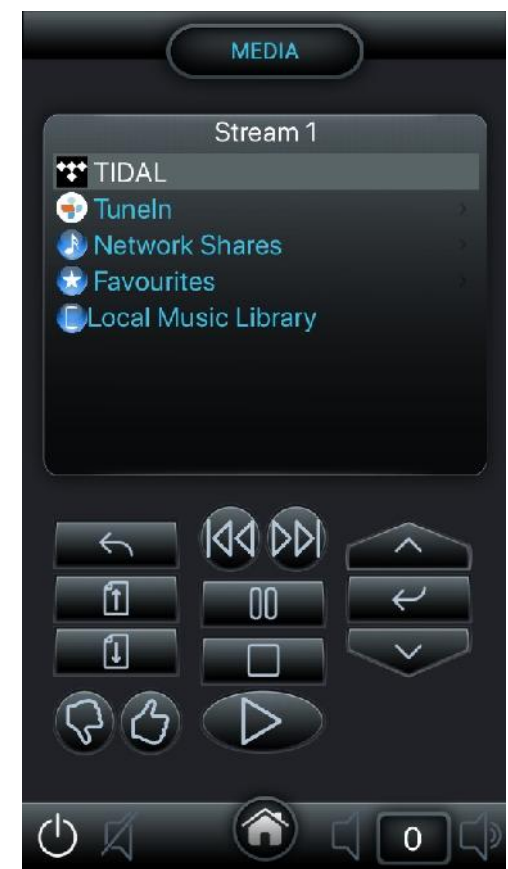

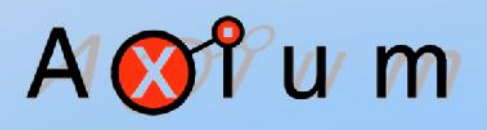

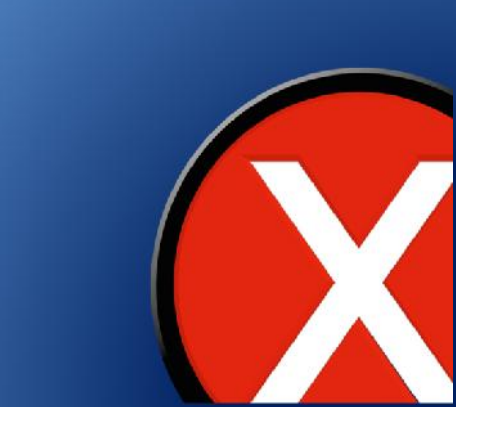

In this example to listen to TuneIn radio, Either press the TuneIn name or use the scroll up/down arrows and select the enter button

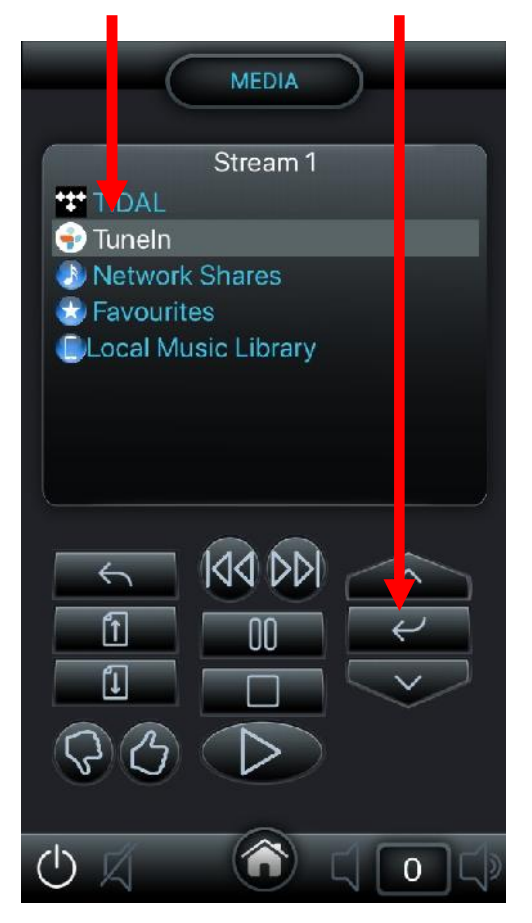

Now you can start exploring  $\blacksquare$ from the list of options that appear.

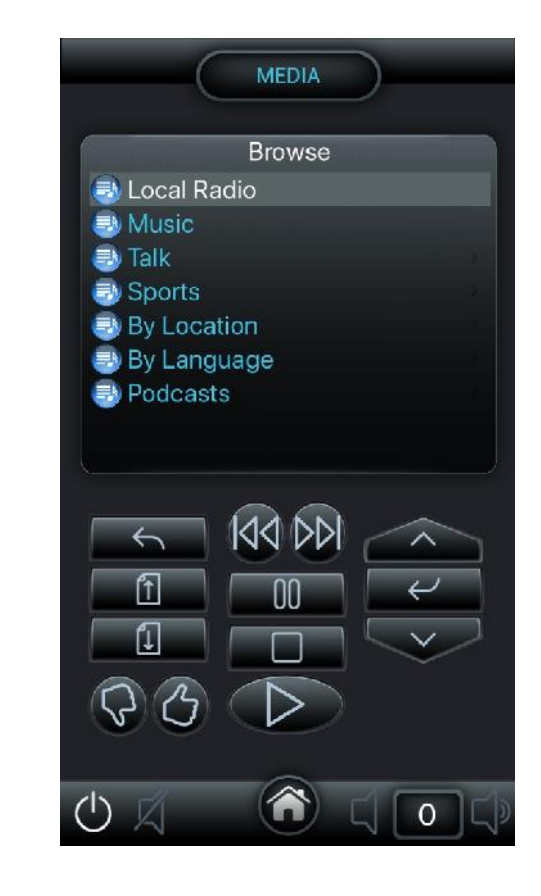

 $\sqrt[2]{}$ u m

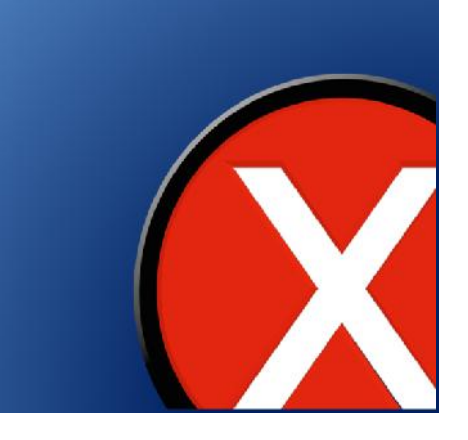

To access Spotify Connect, launch your Spotify App on your mobile device.

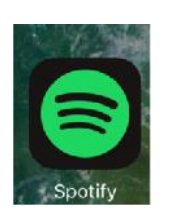

#### u m  $\boldsymbol{\mathsf{M}}$

Select the music you want to listen to and start playing

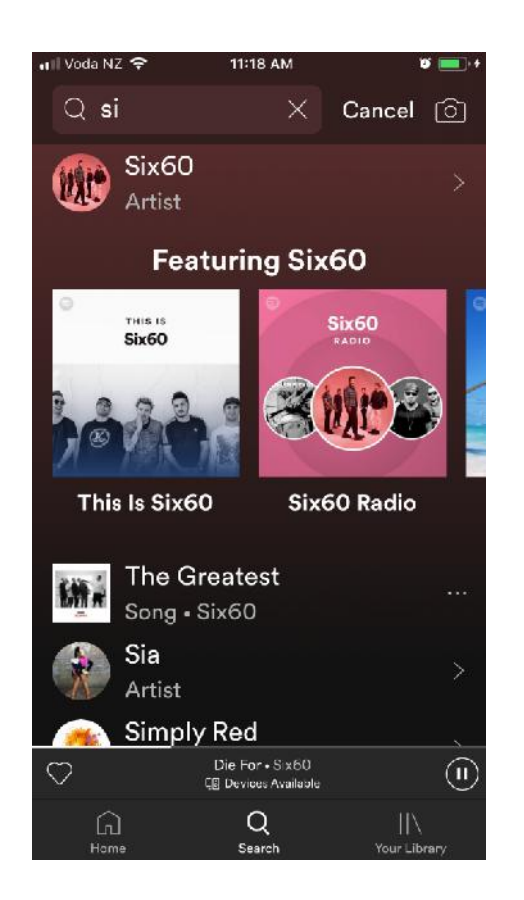

#### Press the Devices available tab to select a Zone

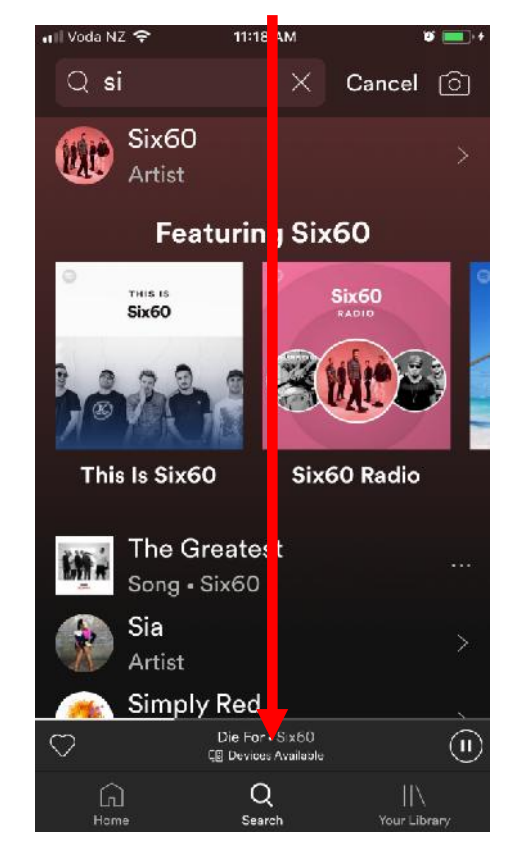

Then Click on this symbol. Some phones may have a different layout than that shown below.

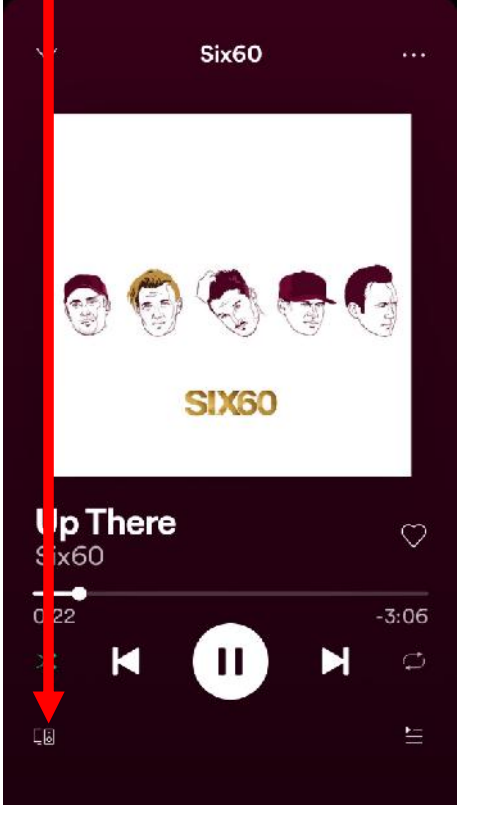

Select the Zone you want to have music playing.

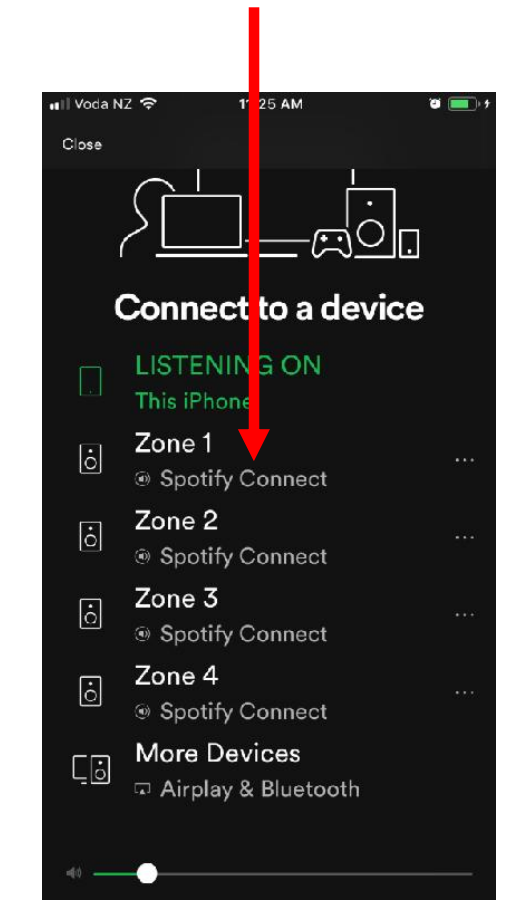

Use the Volume Up & Down buttons on your mobile device to control the amplifiers volume.

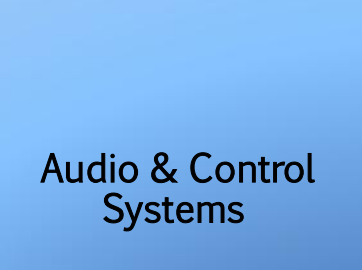

u m

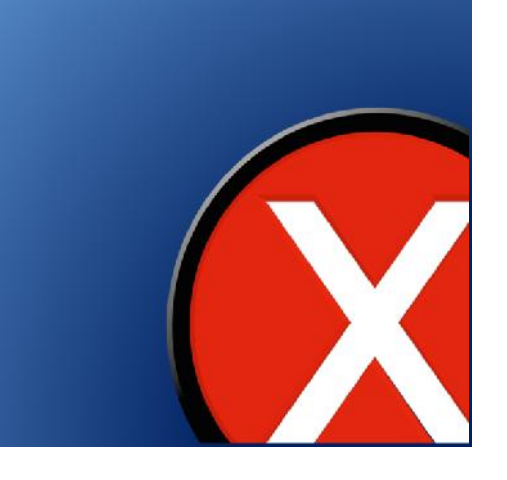

#### Axium Media Manager, Mini4, AX-1250u m To use Airplay, select More Again select the zone you **A** Devices. want to listen in. ∎∥ Voda NZ 유 11:25 AM  $\bullet$   $\blacksquare$ Close Connert to a device **Audio & Control** Last (<sup>i</sup>nes Left **Systems**  $Six60$  $-SIX60$ **LISTEN NG ON** This iPhone iPhone  $\checkmark$ Zone 1  $\overline{6}$  $\sim$ Spotify Connect  $\dot{\mathbf{o}}$ Zone 1 Zone 2  $|\dot{\circ}|$  $\ddot{\bullet}$ Zone 2 Spotify Connect Zone 3  $\overline{6}$  $\dot{\mathbf{o}}$ Zone 3 Spotify Connect Zone 4  $\overline{6}$ Spotify Connect More Duvices  $\Box$ Airplay & Bluetooth

Renaming Zone and Source Names. Ensure your mobile device is connected to the<br>Same network as the Axium products same network as the Axium products.

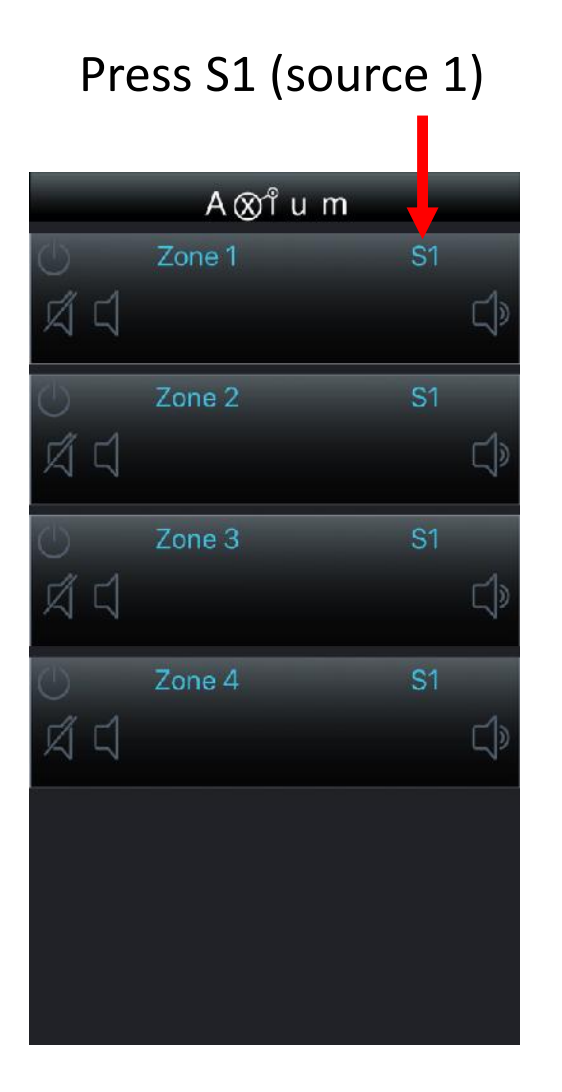

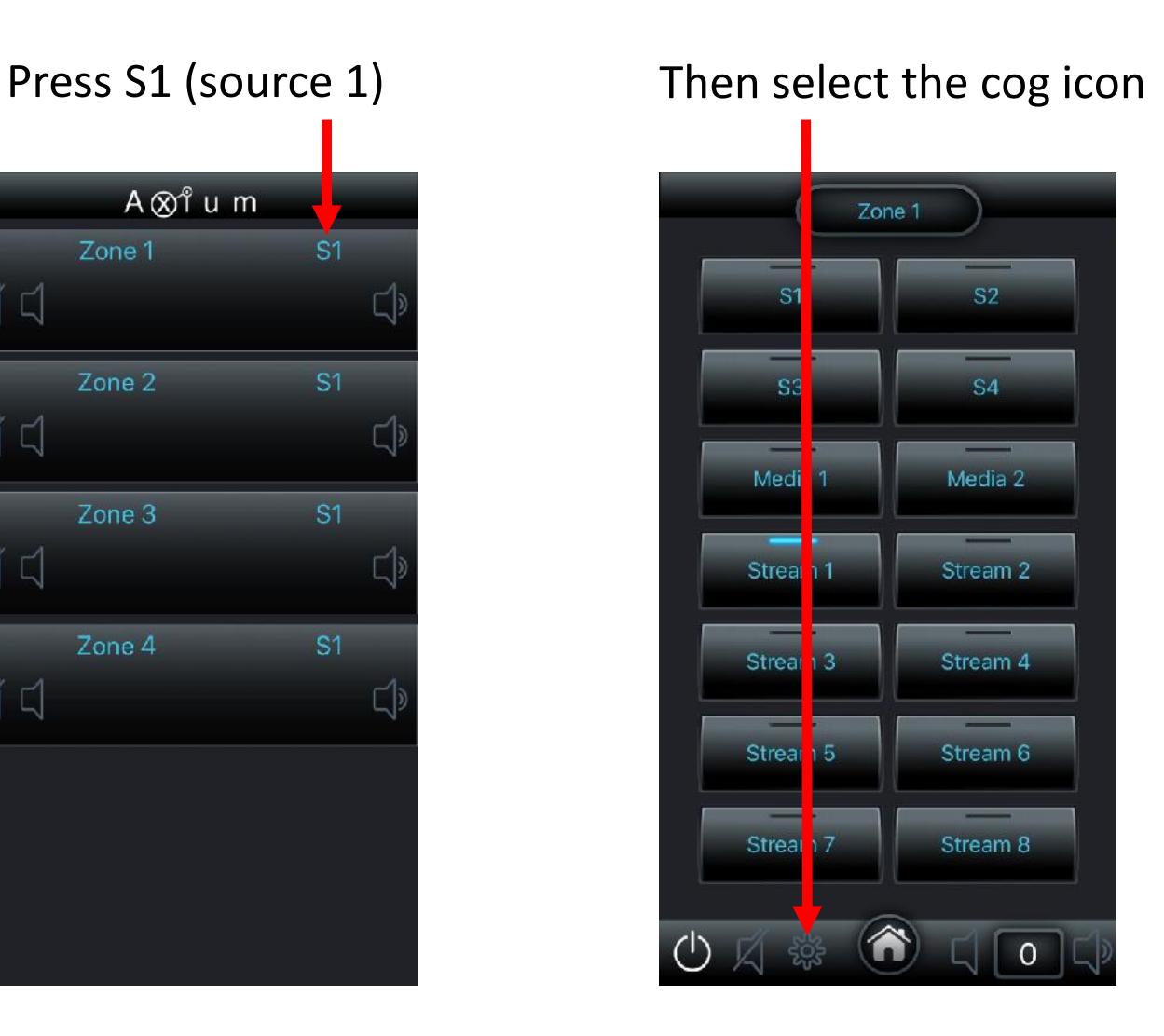

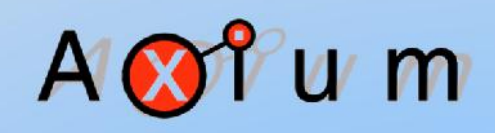

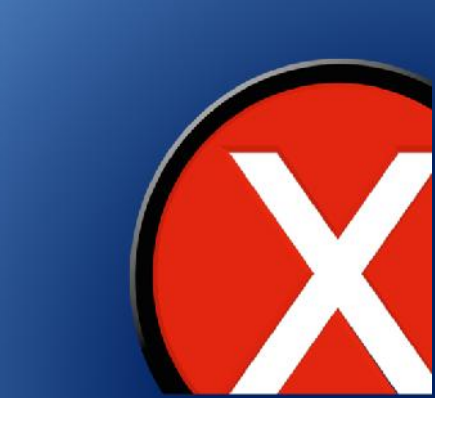

#### Axium Media Manager, Mini4, AX-1250Press the Axium Symbol Then select device config A U m Zone 1 Zone 1 Upt ate Treble Maximum Power On Treble Maximu **Bass Bass** Volume Volume Volume Device config Preferences 100  $\ddot{\mathbf{0}}$  $\overline{0}$  $\overline{0}$ 100  $\overline{0}$  $\overline{0}$ **Balance** Balance PoV Enable PoV Enable Ô Loudness  $\overline{0}$ Loudness  $\overline{0}$ Mono Mono

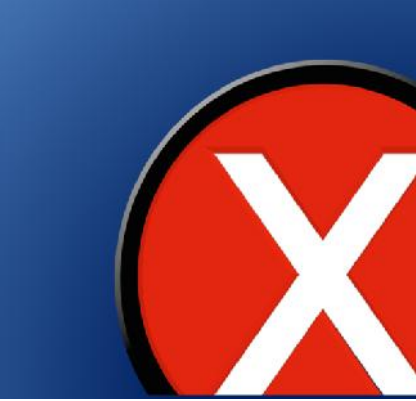

#### This will open the device settings Web page as below, select and press the Zone tab.

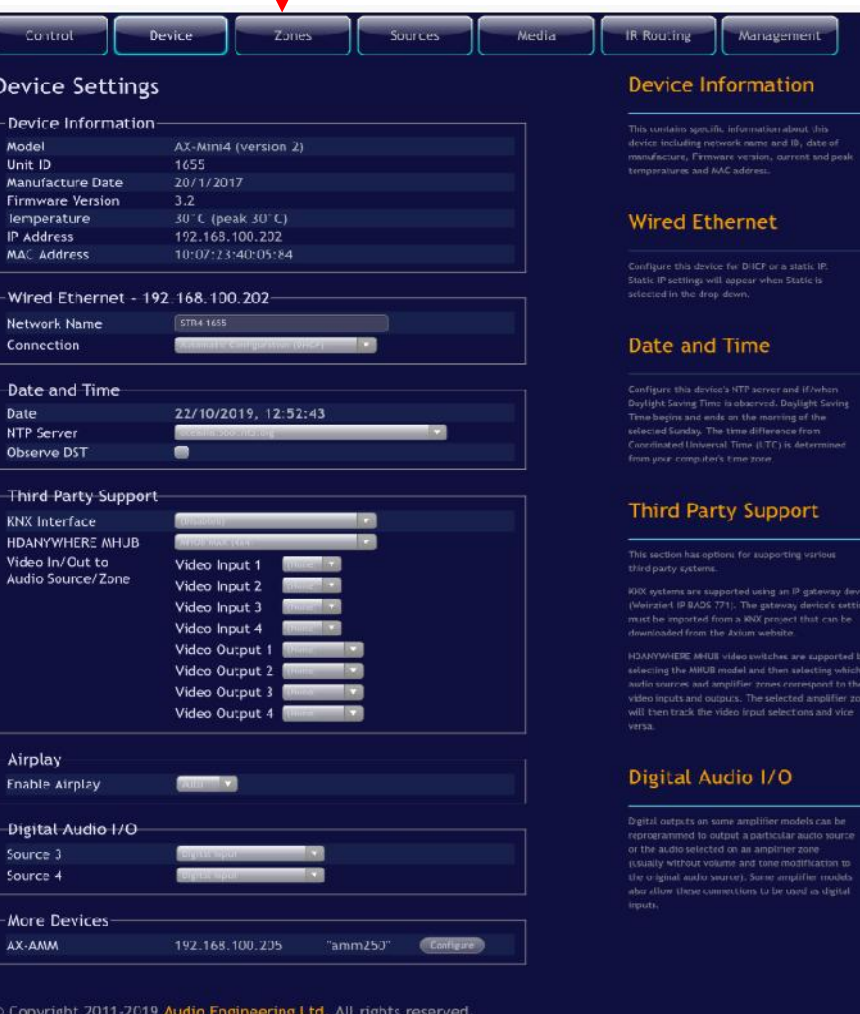

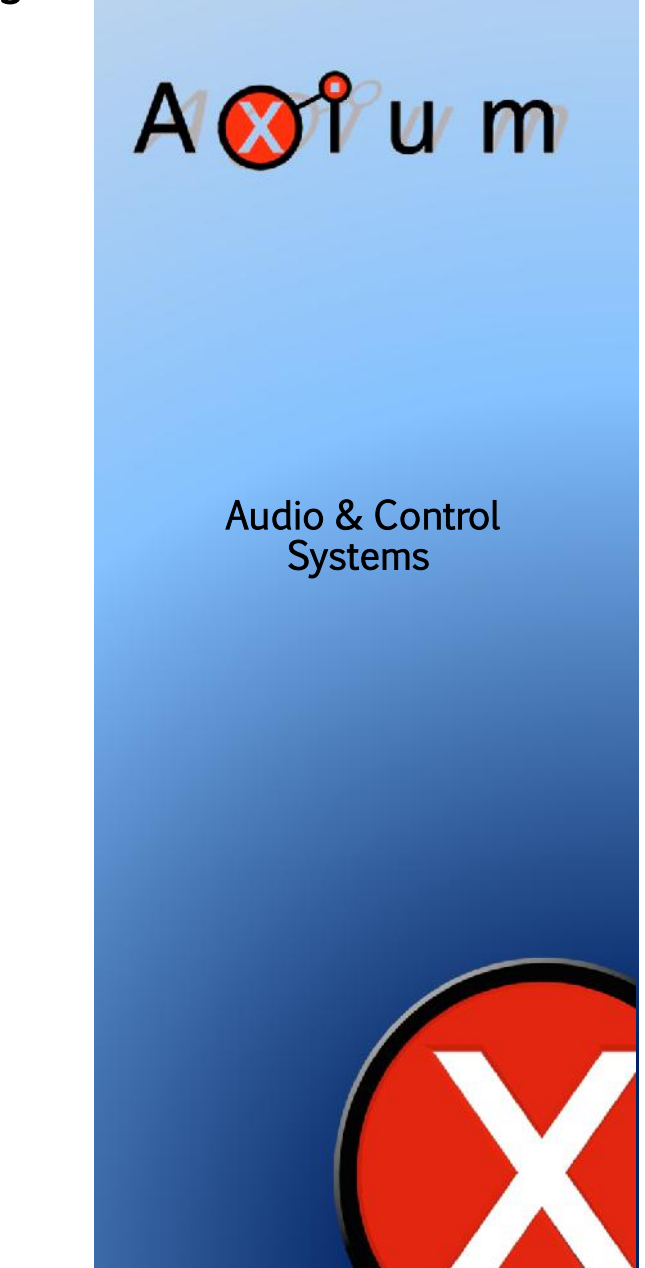

### Axium Mini4

You can now edit names. Tap on the zone name and type the new name i.e. Lounge, then select OK. This will save the name in the amplifier.

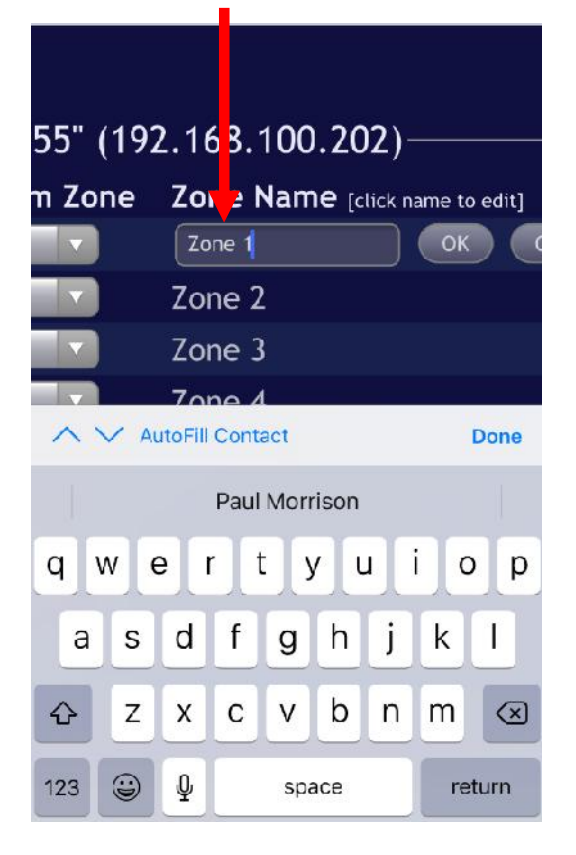

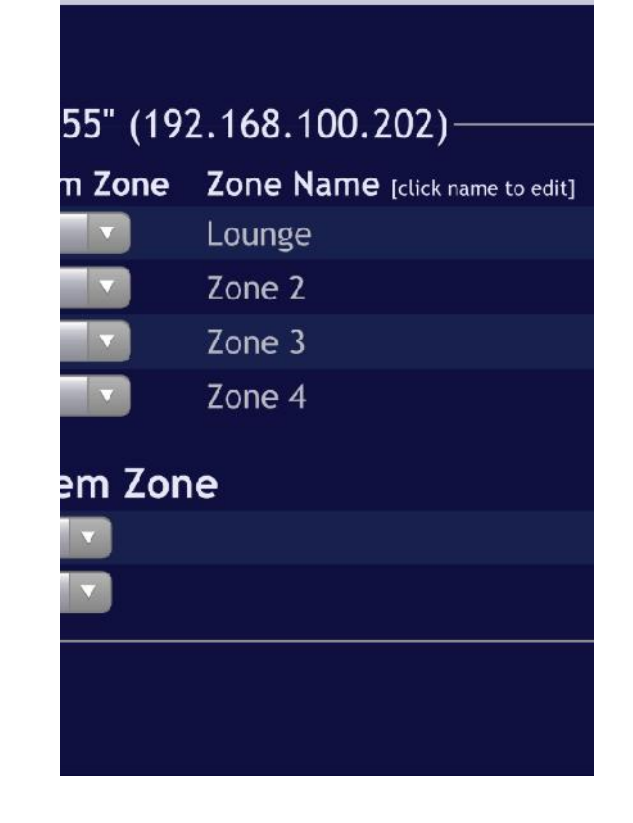

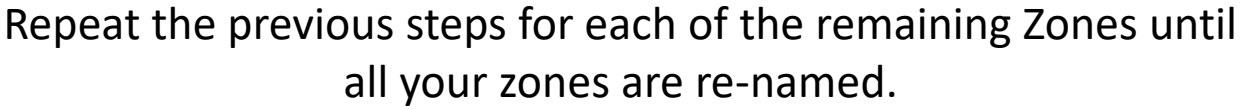

Untick zones not used so they don't appear in the mobile app.

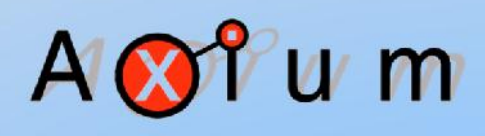

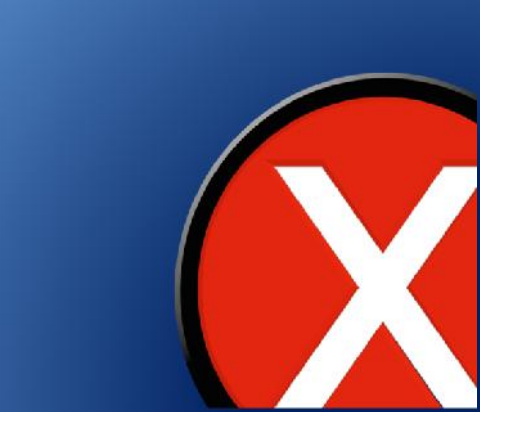

Use the same process to rename sources. Select the Source tab.

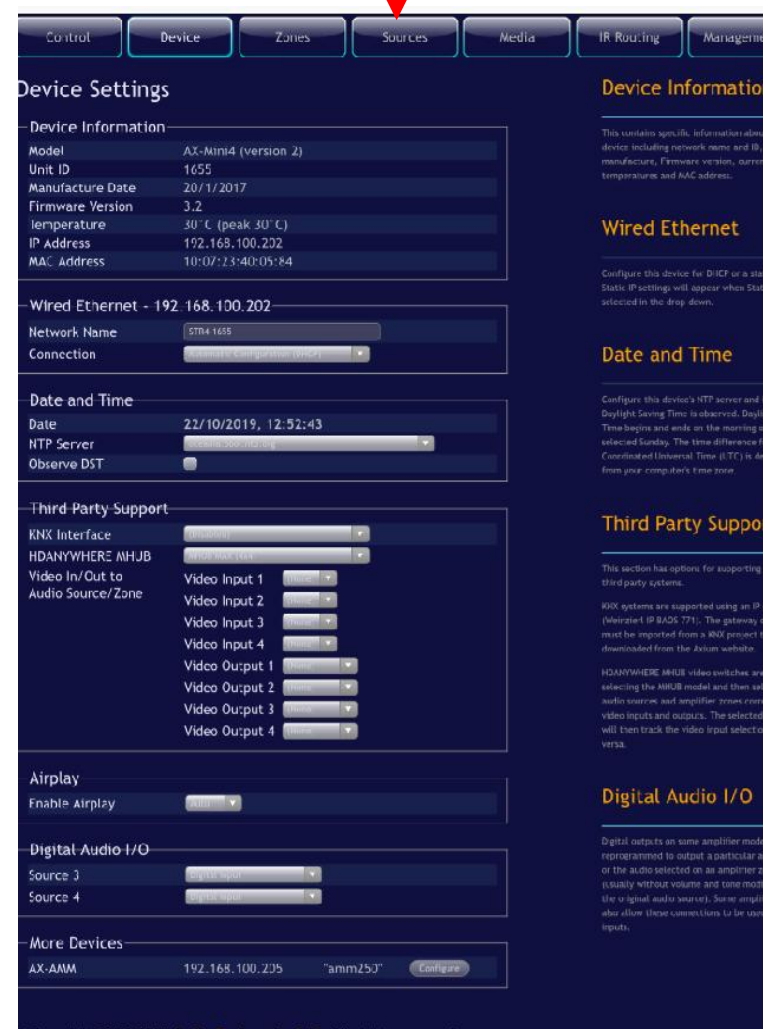

# AOPUM

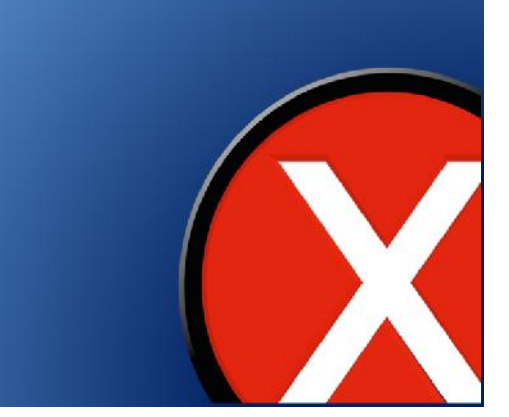

Tap on a source name and type in the new name i.e. Sky, then select OK. This will save the source name in the Amp

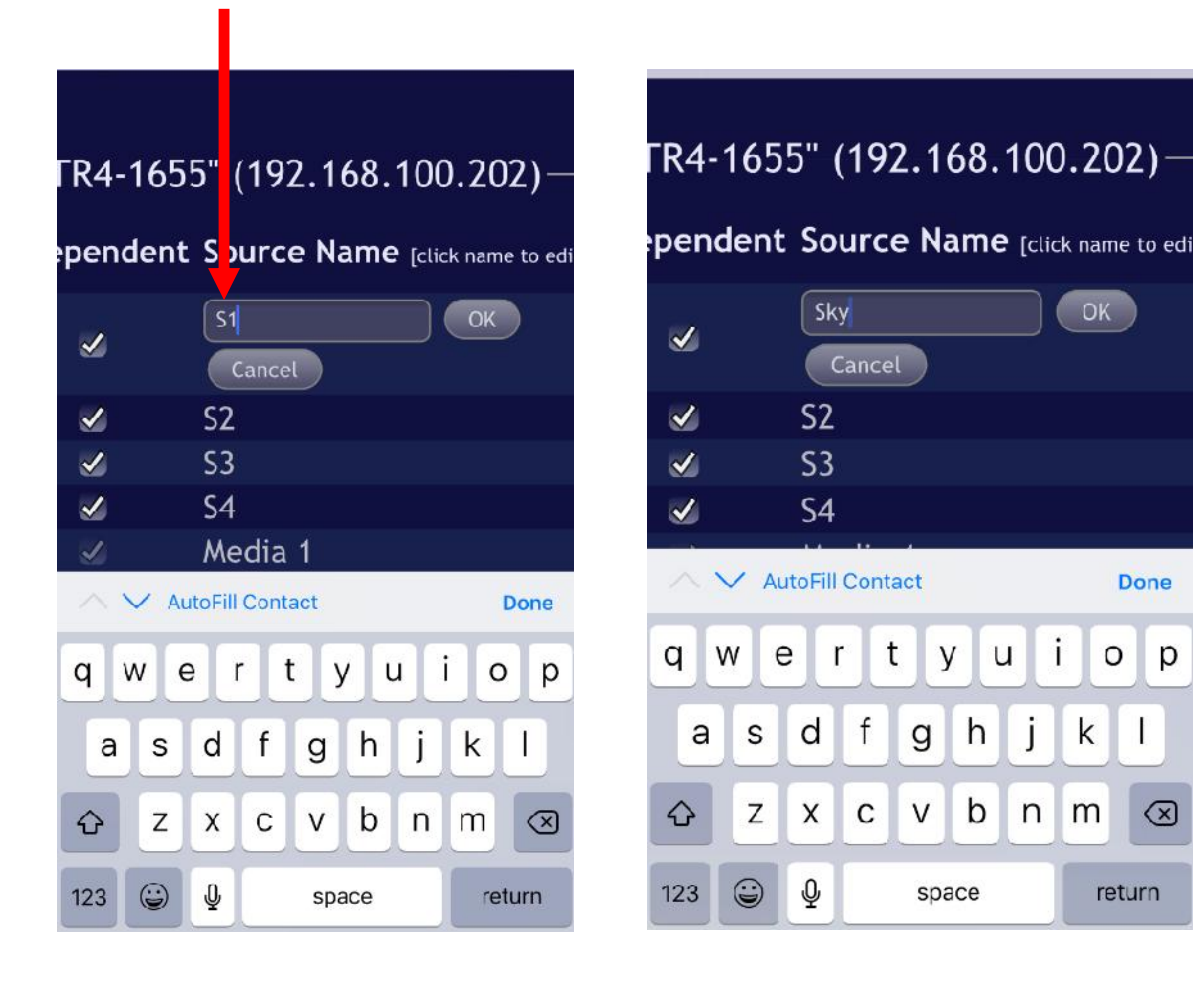

 $w \mathsf{m}$ **Audio & Control Systems**

OK )

Done

 $O$   $p$ 

 $\sqrt{x}$ 

return

 $\mathbf{i}$ 

Ĵ

 $\mathsf{k}$ 

Repeat for each of the remaining sources until all your sources are re-named.

Untick unused sources so they are not displayed in the app.